#### 1.1. Notice of Accident by MSP

#### Purpose

The purpose of this transaction is to capture a Notice of Accident by Medical Service Provider (MSP).

#### **Business Scenario**

In this scenario a Medical Service Provider capture the Notice of Accident using the CompEasy system.

#### **Prerequisites**

The following prerequisites are applicable when processing this transaction:

• Access to <a href="https://CompEasy.labour.gov.za">https://CompEasy.labour.gov.za</a> website.

#### 1.1.1. Logon - Google Chrome

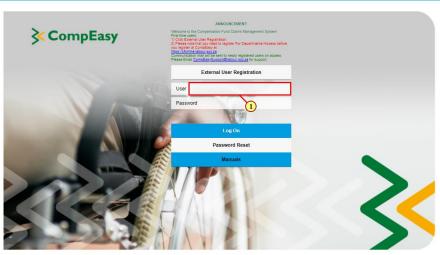

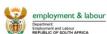

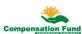

| Step | Action                                               |
|------|------------------------------------------------------|
| [1]  | Enter <b>6608768011350</b> in the <b>User</b> field. |

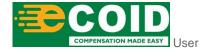

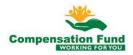

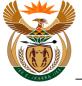

#### 1.1.2. Logon - Google Chrome

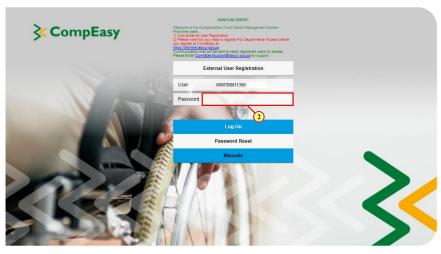

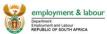

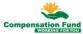

| Step | Action                              |
|------|-------------------------------------|
| [2]  | Enter in the <b>Password</b> field. |

#### 1.1.3. Logon - Google Chrome

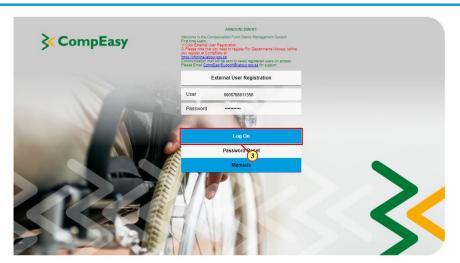

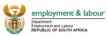

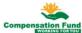

| Step | Action    |                |
|------|-----------|----------------|
| [3]  | Click the | Log On button. |

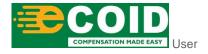

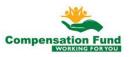

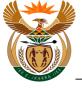

#### 1.1.4. Home - Google Chrome

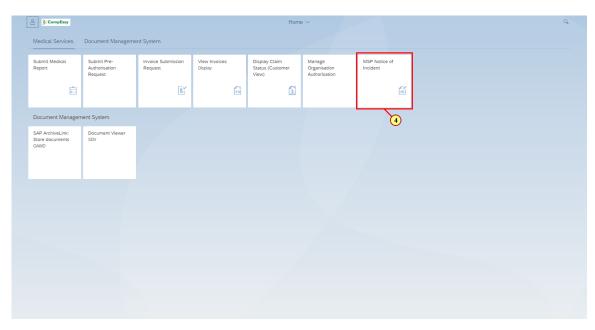

| Step | Action    |                        |       |
|------|-----------|------------------------|-------|
| [4]  | Click the | MSP Notice of Incident | tile. |

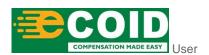

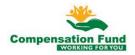

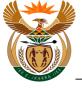

# 1.1.5. EMPLOYER'S REPORT OF AN ACCIDENT - Google Chrome

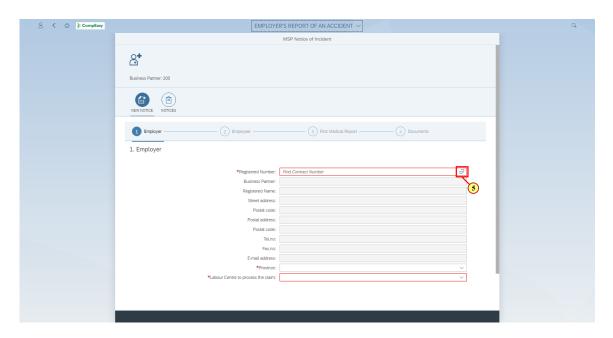

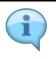

Search for the MSP Practice number to capture the Notice of Accident.

| Step | Action                                                                                     |
|------|--------------------------------------------------------------------------------------------|
| [5]  | Click the <b>Registered Number</b> Possible entry button to search for the required value. |

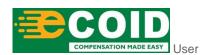

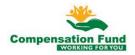

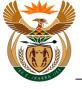

# 1.1.6. EMPLOYER'S REPORT OF AN ACCIDENT - Google Chrome

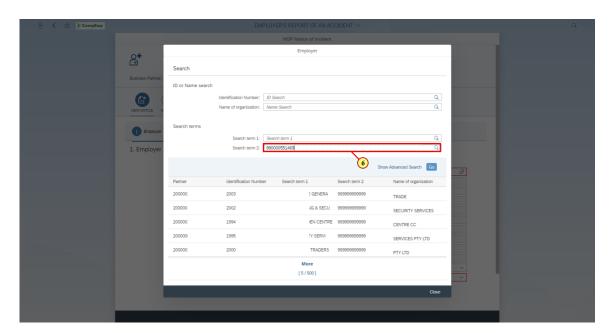

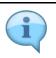

Search for the Employer using Contract Account Number or Name.

| Step | Action                                         |
|------|------------------------------------------------|
| [6]  | Enter 990000550000 in the Search term 2 field. |

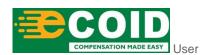

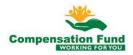

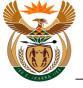

# 1.1.7. EMPLOYER'S REPORT OF AN ACCIDENT - Google Chrome

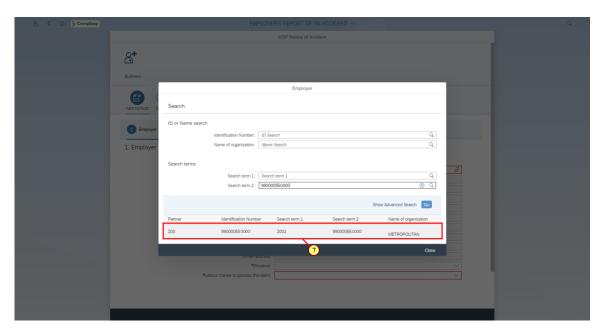

| Step | Action                        |
|------|-------------------------------|
| [7]  | Click the 99000055,0000 link. |

# 1.1.8. EMPLOYER'S REPORT OF AN ACCIDENT - Google Chrome

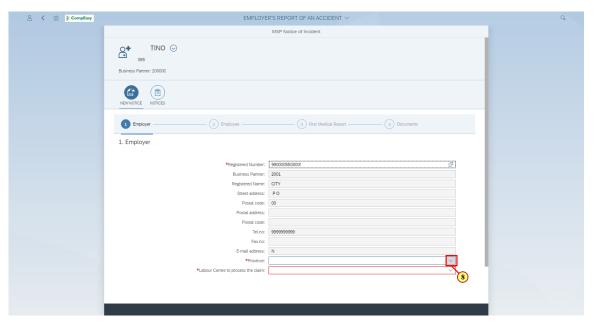

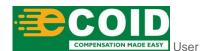

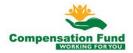

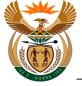

| Step | Action                                                                           |
|------|----------------------------------------------------------------------------------|
| [8]  | Click the <b>Province</b> drop down option button to display the available list. |

# 1.1.9. EMPLOYER'S REPORT OF AN ACCIDENT - Google Chrome

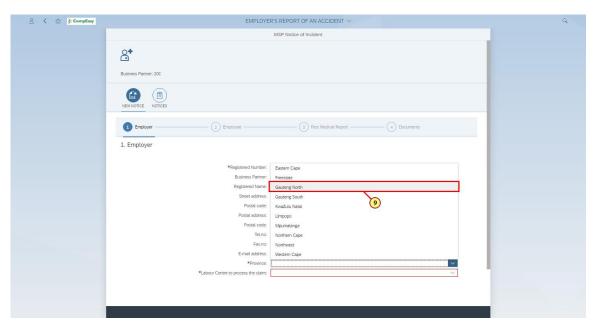

|   | Step | Action                           |                                    |
|---|------|----------------------------------|------------------------------------|
| Ī | [9]  | Click the <b>Registered Name</b> | Gauteng North option to select it. |

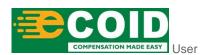

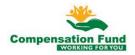

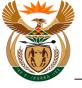

# 1.1.10. EMPLOYER'S REPORT OF AN ACCIDENT - Google Chrome

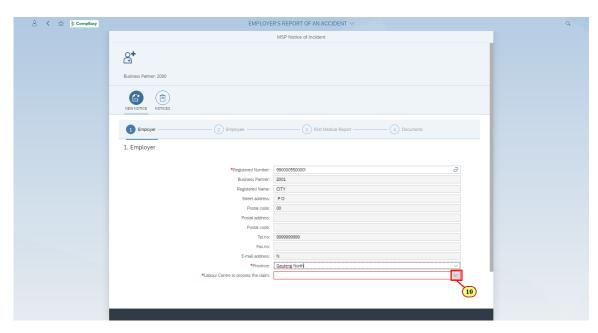

| Step | Action                                                                                                    |
|------|----------------------------------------------------------------------------------------------------|
|      | Click the <b>Labour Centre to process the claim</b> drop down option button to display the available list. |

## 1.1.11. EMPLOYER'S REPORT OF AN ACCIDENT - Google Chrome

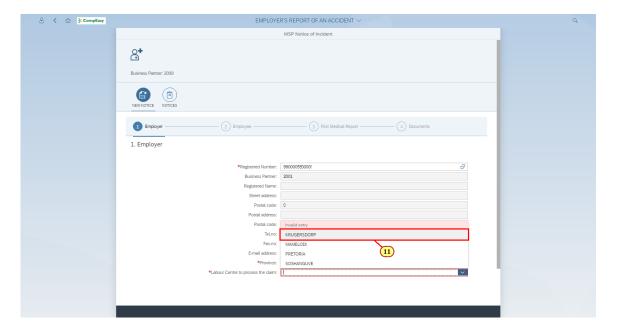

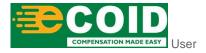

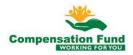

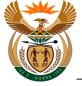

| Step | Action                                     |
|------|--------------------------------------------|
| [11] | Click the KRUGERSDORP option to select it. |

# 1.1.12. EMPLOYER'S REPORT OF AN ACCIDENT - Google Chrome

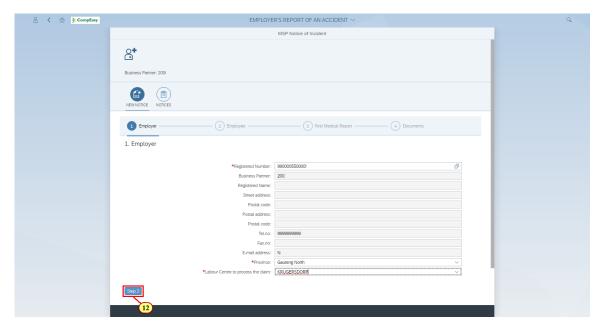

| S | tep | Action                               |
|---|-----|--------------------------------------|
| [ | 12] | Click the Step 2 button to continue. |

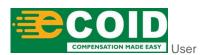

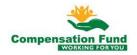

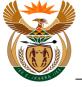

# 1.1.13. EMPLOYER'S REPORT OF AN ACCIDENT - Google Chrome

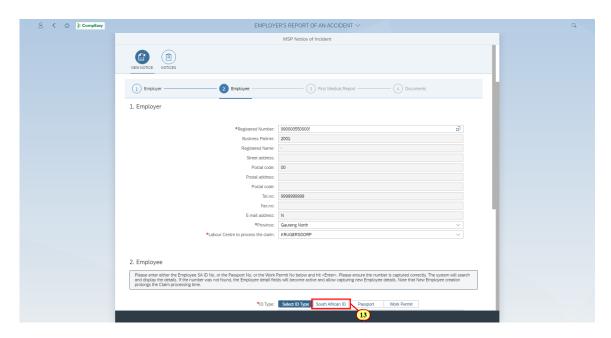

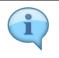

MSP Capture Employer Details.

| Step | Action                             |  |
|------|------------------------------------|--|
| [13] | Click the South African ID button. |  |

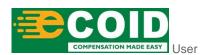

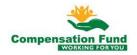

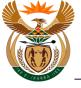

# 1.1.14. EMPLOYER'S REPORT OF AN ACCIDENT - Google Chrome

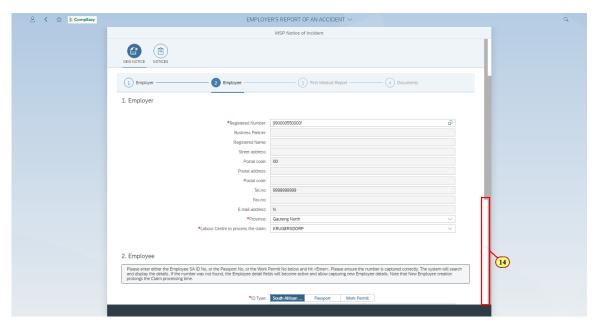

| Step | Action                                                 |
|------|--------------------------------------------------------|
| [14] | Click in the area below the scroll bar to scroll down. |

# 1.1.15. EMPLOYER'S REPORT OF AN ACCIDENT - Google Chrome

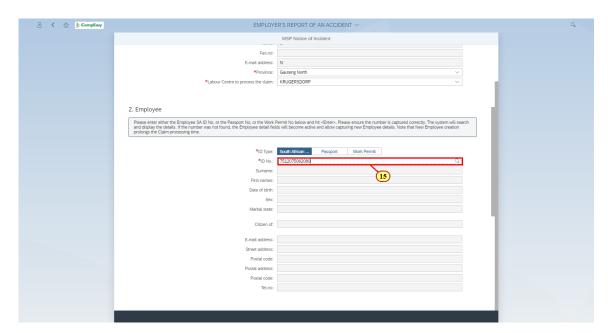

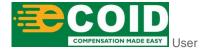

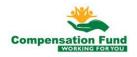

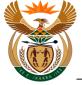

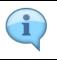

MSP Capture Employee details.

| Step | Action                                                 |
|------|--------------------------------------------------------|
| [15] | Enter <b>7512075062080</b> in the <b>ID No.</b> field. |

### 1.1.16. EMPLOYER'S REPORT OF AN ACCIDENT - Google Chrome

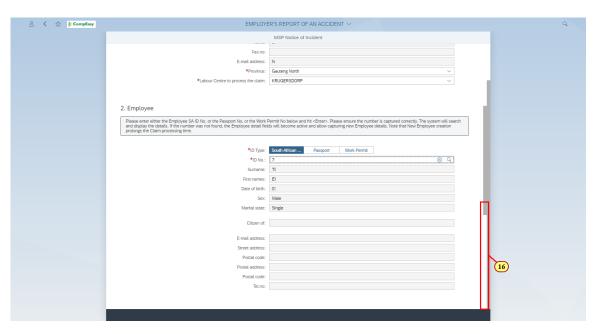

| Step | Action                                                 |
|------|--------------------------------------------------------|
| [16] | Click in the area below the scroll bar to scroll down. |

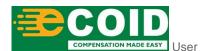

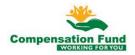

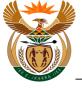

# 1.1.17. EMPLOYER'S REPORT OF AN ACCIDENT - Google Chrome

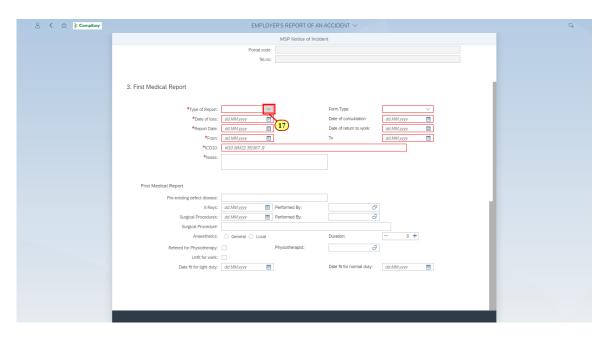

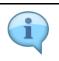

MSP capture First Medical Report.

| Step | Action                                                                                 |  |
|------|----------------------------------------------------------------------------------------|--|
| [17] | Click the <b>Type of Report</b> drop down option button to display the available list. |  |

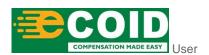

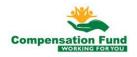

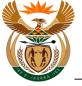

# 1.1.18. EMPLOYER'S REPORT OF AN ACCIDENT - Google Chrome

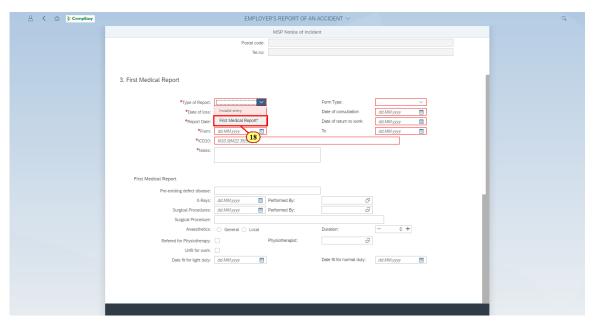

| Step | Action                                                                     |
|------|----------------------------------------------------------------------------|
| [18] | Click the <b>Type of Report</b> First Medical Report* option to select it. |

# 1.1.19. EMPLOYER'S REPORT OF AN ACCIDENT - Google Chrome

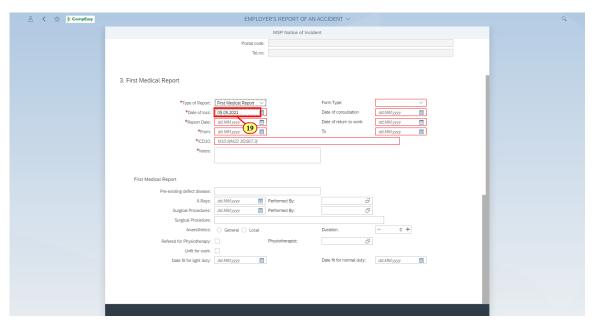

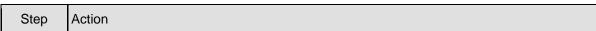

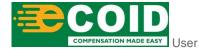

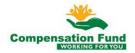

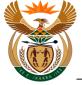

| Step | Action                                      |
|------|---------------------------------------------|
| [19] | Enter 05.05.2021 in the Date of loss field. |

# 1.1.20. EMPLOYER'S REPORT OF AN ACCIDENT - Google Chrome

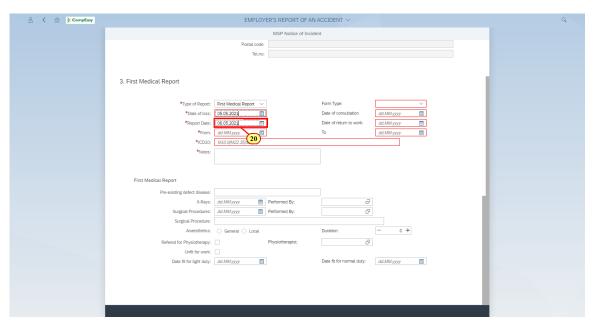

| Step | Action                                                |
|------|-------------------------------------------------------|
| [20] | Enter 06.05.2021 in the Report Date dd.MM.yyyy field. |

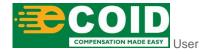

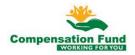

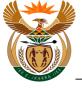

# 1.1.21. EMPLOYER'S REPORT OF AN ACCIDENT - Google Chrome

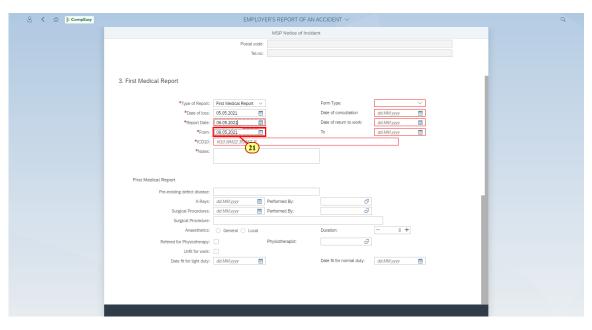

| 5 | Step | Action                                         |
|---|------|------------------------------------------------|
|   | [21] | Enter 06.05.2021 in the From dd.MM.yyyy field. |

## 1.1.22. EMPLOYER'S REPORT OF AN ACCIDENT - Google Chrome

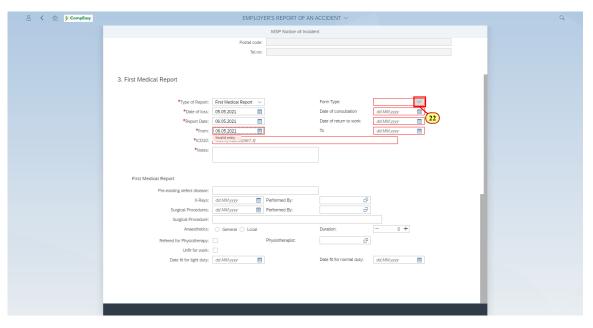

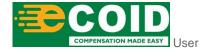

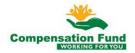

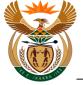

| Step | Action                                                                     |  |
|------|----------------------------------------------------------------------------|--|
| [22] | Click the Form Type drop down option button to display the available list. |  |

### 1.1.23. EMPLOYER'S REPORT OF AN ACCIDENT - Google Chrome

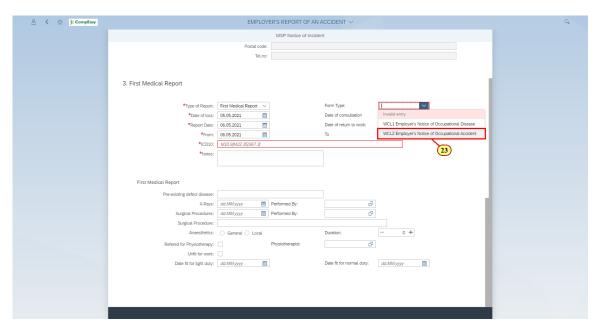

|   | Step | Action                         |                                                 |                            |
|---|------|--------------------------------|-------------------------------------------------|----------------------------|
| Ţ | [23] | Click the Form Type select it. | WCL2 Employer's Notice of Occupational Accident | possible entries option to |

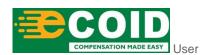

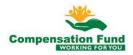

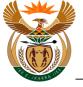

### 1.1.24. EMPLOYER'S REPORT OF AN ACCIDENT - Google Chrome

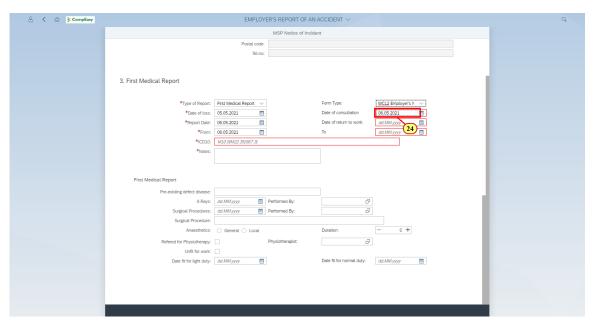

| Step | Action                                                 |
|------|--------------------------------------------------------|
| [24] | Enter 06.05.2021 in the Date of loss dd.MM.yyyy field. |

## 1.1.25. EMPLOYER'S REPORT OF AN ACCIDENT - Google Chrome

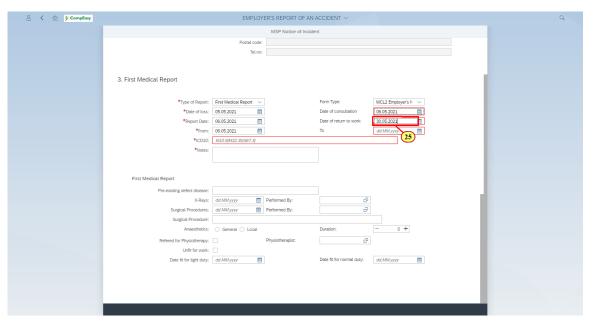

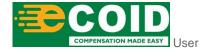

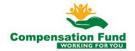

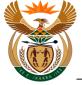

| Step | Action                                                |
|------|-------------------------------------------------------|
| [25] | Enter 30.05.2021 in the Report Date dd.MM.yyyy field. |

## 1.1.26. EMPLOYER'S REPORT OF AN ACCIDENT - Google Chrome

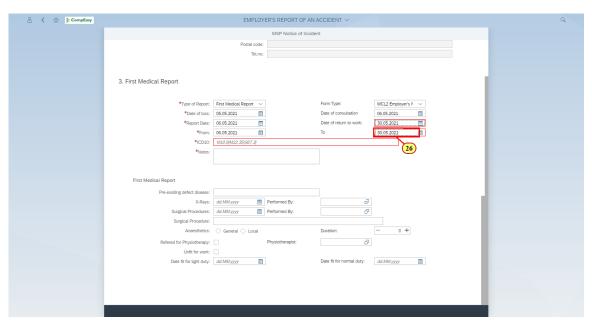

| Step | Action                                         |
|------|------------------------------------------------|
| [26] | Enter 30.05.2021 in the From dd.MM.yyyy field. |

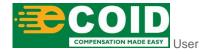

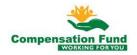

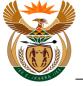

### 1.1.27. EMPLOYER'S REPORT OF AN ACCIDENT - Google Chrome

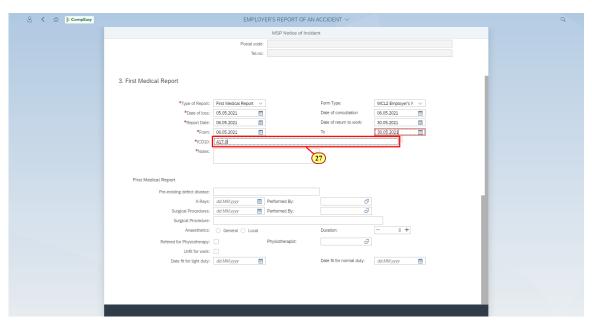

| Step | Action                          |
|------|---------------------------------|
| [27] | Enter A17.0 in the ICD10 field. |

## 1.1.28. EMPLOYER'S REPORT OF AN ACCIDENT - Google Chrome

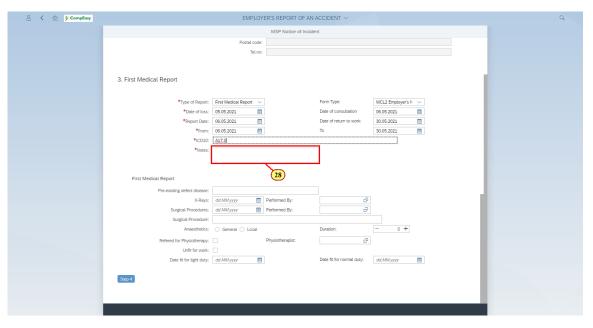

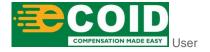

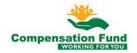

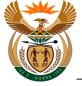

| Step | Action                                    |
|------|-------------------------------------------|
| [28] | Enter Accident Report in the Notes field. |

## 1.1.29. EMPLOYER'S REPORT OF AN ACCIDENT - Google Chrome

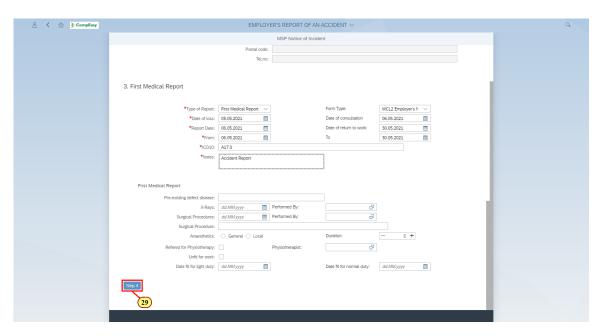

| Step | Action                   |
|------|--------------------------|
| [29] | Click the Step 4 button. |

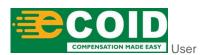

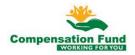

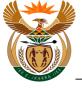

### 1.1.30. EMPLOYER'S REPORT OF AN ACCIDENT - Google Chrome

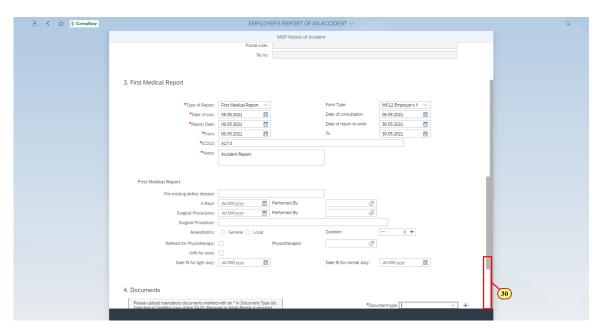

| Step | Action                                                 |
|------|--------------------------------------------------------|
| [30] | Click in the area below the scroll bar to scroll down. |

### 1.1.31. EMPLOYER'S REPORT OF AN ACCIDENT - Google Chrome

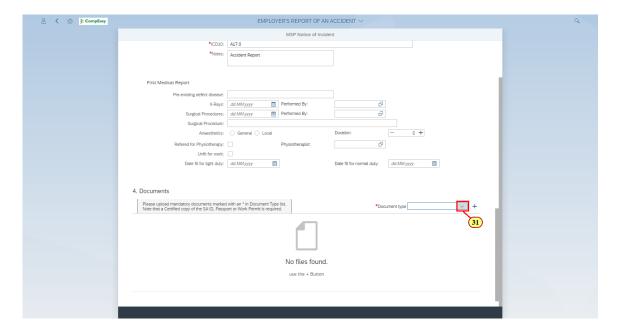

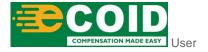

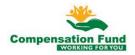

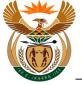

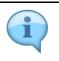

Attached supporting documents.

| Step | Action                                                                                |
|------|---------------------------------------------------------------------------------------|
| [31] | Click the <b>Document type</b> drop down option button to display the available list. |

# 1.1.32. EMPLOYER'S REPORT OF AN ACCIDENT - Google Chrome

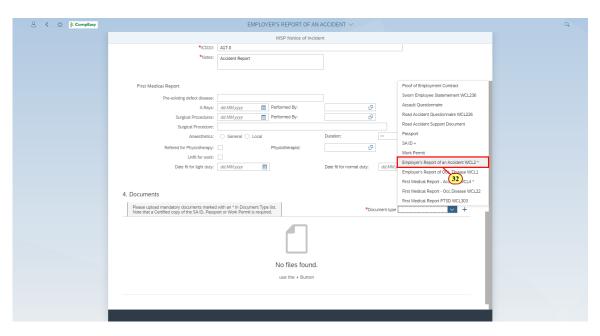

| Step | Action                         |                                                             |
|------|--------------------------------|-------------------------------------------------------------|
| [32] | Click the <b>Document type</b> | mployer's Report of an Accident WCL2 * option to select it. |

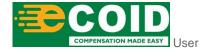

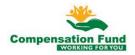

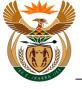

## 1.1.33. EMPLOYER'S REPORT OF AN ACCIDENT - Google Chrome

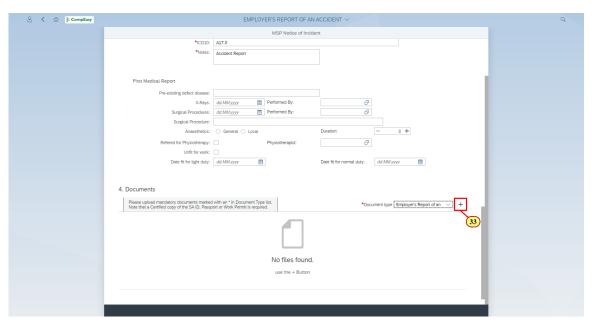

| Step | Action                         |
|------|--------------------------------|
| [33] | Click the <b>Add</b> + button. |

### 1.1.34. EMPLOYER'S REPORT OF AN ACCIDENT - Google Chrome

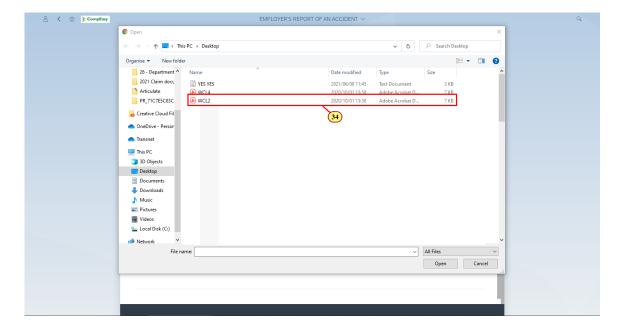

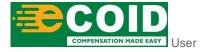

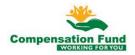

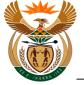

| Step | Action                   |
|------|--------------------------|
| [34] | Double click on the WCL2 |

### 1.1.35. EMPLOYER'S REPORT OF AN ACCIDENT - Google Chrome

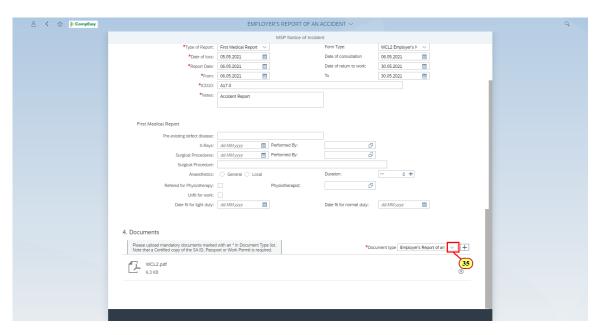

| Step | Action                                                                                |
|------|---------------------------------------------------------------------------------------|
| [35] | Click the <b>Document type</b> drop down option button to display the available list. |

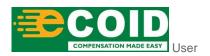

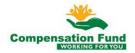

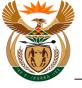

## 1.1.36. EMPLOYER'S REPORT OF AN ACCIDENT - Google Chrome

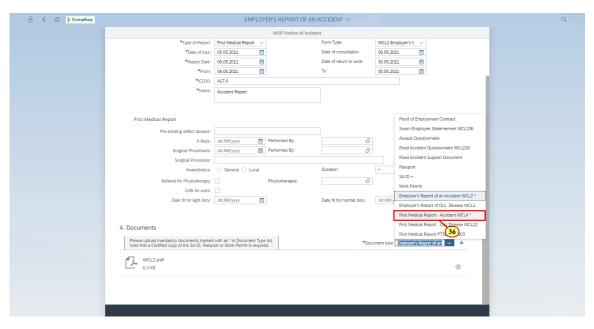

| Step | Action                                                                |
|------|-----------------------------------------------------------------------|
| [36] | Click the First Medical Report - Accident WCL4 * option to select it. |

### 1.1.37. EMPLOYER'S REPORT OF AN ACCIDENT - Google Chrome

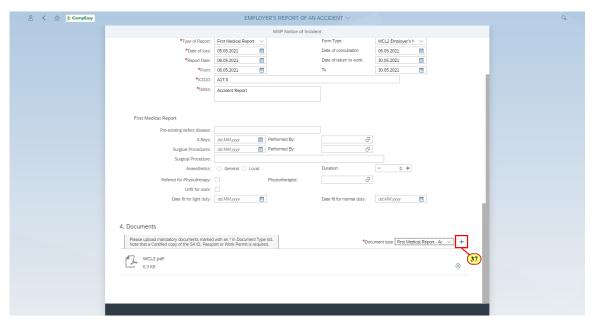

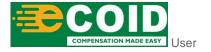

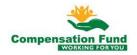

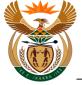

| Step | Action                         |
|------|--------------------------------|
| [37] | Click the <b>Add</b> + button. |

# 1.1.38. EMPLOYER'S REPORT OF AN ACCIDENT - Google Chrome

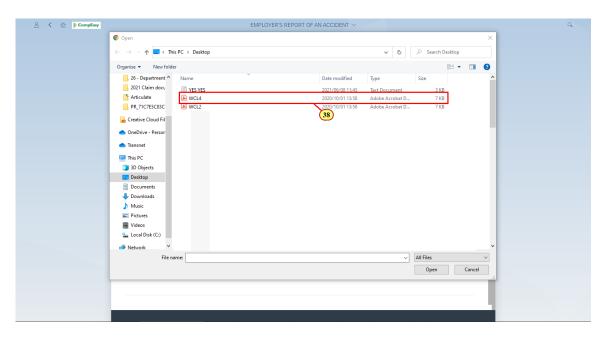

| Step | Action                          |
|------|---------------------------------|
| [38] | Double click on the <b>WCL4</b> |

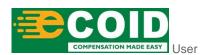

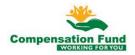

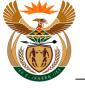

# 1.1.39. EMPLOYER'S REPORT OF AN ACCIDENT - Google Chrome

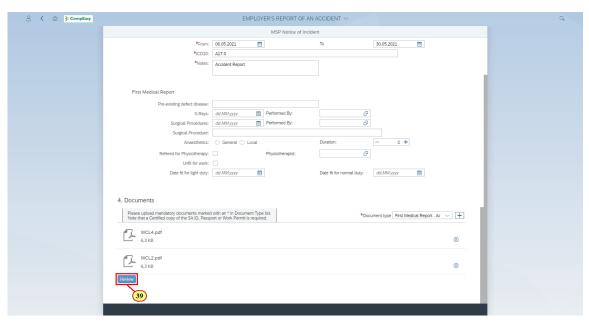

| Step | Action                   |
|------|--------------------------|
| [39] | Click the Review button. |

# 1.1.40. EMPLOYER'S REPORT OF AN ACCIDENT - Google Chrome

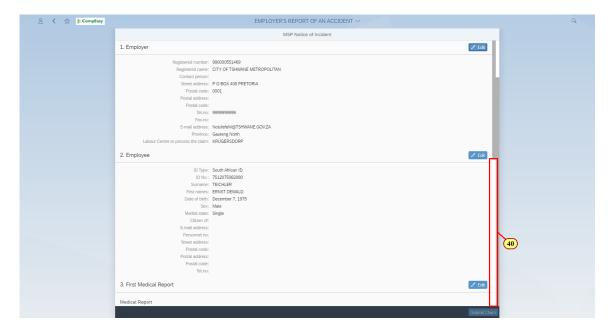

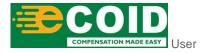

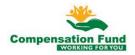

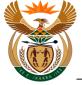

| Step | Action                                                 |
|------|--------------------------------------------------------|
| [40] | Click in the area below the scroll bar to scroll down. |

# 1.1.41. EMPLOYER'S REPORT OF AN ACCIDENT - Google Chrome

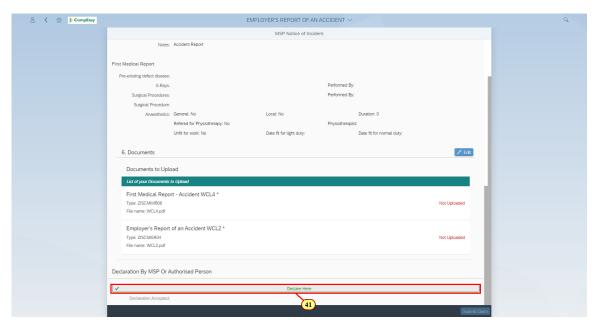

| Step | Action                                |
|------|---------------------------------------|
| [41] | Click the <b>Declare Here</b> button. |

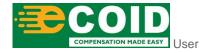

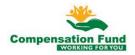

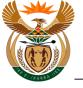

# 1.1.42. EMPLOYER'S REPORT OF AN ACCIDENT - Google Chrome

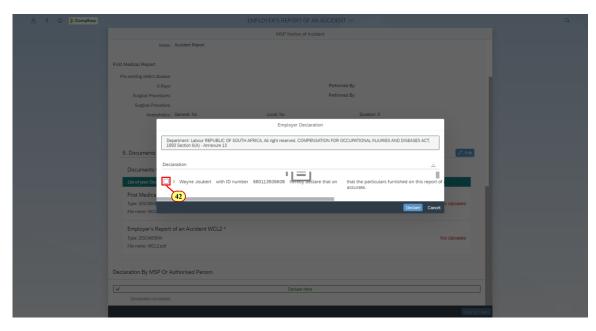

| Step | Action                                           |
|------|--------------------------------------------------|
| [42] | Click to select the <b>Declaration</b> Checkbox. |

# 1.1.43. EMPLOYER'S REPORT OF AN ACCIDENT - Google Chrome

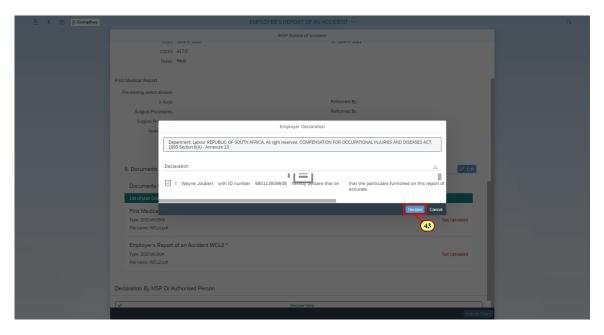

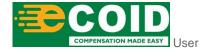

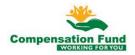

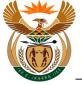

| Step | Action                               |
|------|--------------------------------------|
| [43] | Click the <b>Declaration</b> button. |

### 1.1.44. EMPLOYER'S REPORT OF AN ACCIDENT - Google Chrome

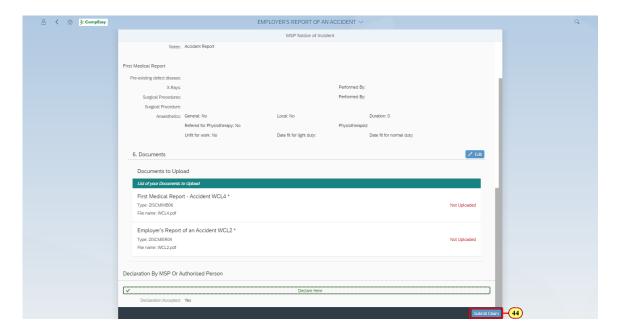

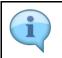

Submit and receive a Incident Notice Number.

| Step | Action                         |
|------|--------------------------------|
| [44] | Click the Submit Claim button. |

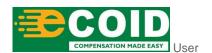

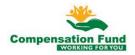

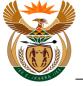

# 1.1.45. EMPLOYER'S REPORT OF AN ACCIDENT - Google Chrome

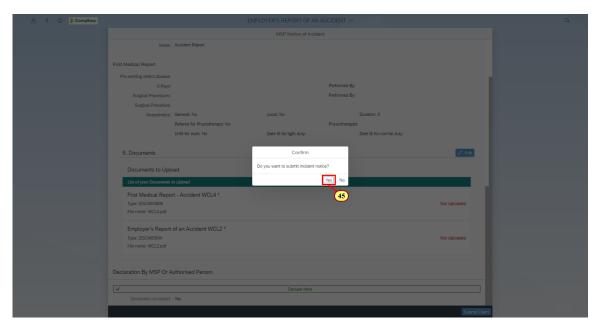

| Step | Action                |
|------|-----------------------|
| [45] | Click the Yes button. |

# 1.1.46. EMPLOYER'S REPORT OF AN ACCIDENT - Google Chrome

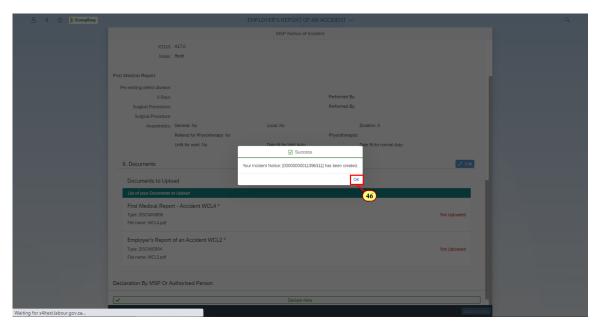

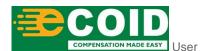

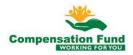

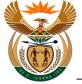

| Step | Action               |
|------|----------------------|
| [46] | Click the OK button. |

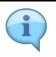

Please take note of the message.

#### 1.1.47. Home - Google Chrome

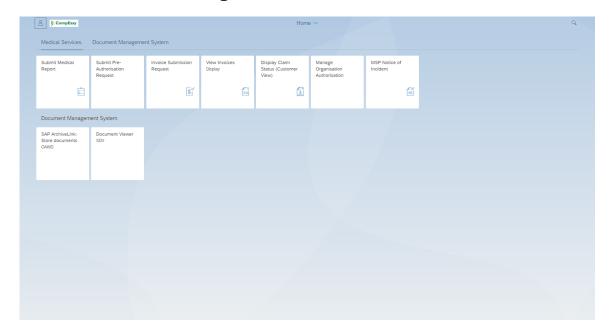

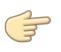

Well done! You have succesfully created a Notice of Accident.

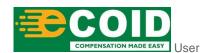

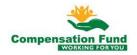